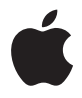

# **Time Capsule Setup Guide**

# **Contents**

#### **Chapter 1: Getting Started**

- About Your Time Capsule
- About the AirPort Software
- What You Need to Get Started
- The Time Capsule Status Light

#### **Chapter 2: The Time Capsule on a Network**

- Using your Time Capsule to Create your Wireless Network
- Using Your Time Capsule on an Existing Wireless Network

#### **Chapter 3: Setting Up Your Time Capsule**

- Using AirPort Utility
- Creating a New Wireless Network
- Configuring and Sharing Internet Access
- Allowing Wireless Clients to Access Your Network
- Setting Advanced Options
- Using Time Machine with Your Time Capsule
- **Chapter 4: Tips and Troubleshooting**
- If You Can't Connect to the Internet
- If You Forgot Your Network Password or Time Capsule Password
- If Your Time Capsule Isn't Responding
- If Your Time Capsule Status Light Flashes Amber
- If Your Printer Isn't Responding
- Updating AirPort Software
- Time Capsule Placement Considerations
- Items That Can Cause Interference with AirPort
- **Chapter 5: Learning More, Service, and Support**
- **Appendix: Time Capsule Specifications and Safety Guidelines**

# <span id="page-4-0"></span>**<sup>1</sup> Getting Started**

# **1**

# Congratulations on purchasing your Time Capsule. Read this guide to get started.

Time Capsule brings the simplicity of fully automated backup to your Wi-Fi network, without even plugging in a cable. With Time Machine in Mac OS X Leopard, it's easy and automatic to back up all the computers on your network to a single Time Capsule.

The Time Capsule is also a fully featured AirPort Extreme Base Station with 802.11n. So it creates your high speed Wi-Fi network in your home and shares your broadband Internet connection, as well as acting as a central location where you can wirelessly back up all of the computers on your network.

With your Time Capsule, you can:

- Use Time Machine in Mac OS X Leopard to back up all the computers on your wireless network, as well as computers connected to your Time Capsule using Ethernet.
- Create a wireless home network, and then connect to the Internet and share the connection with other computers and Wi-Fi devices, such as iPhone, iPod Touch, and Apple TV.
- Connect your Time Capsule to your Ethernet network. Wireless-equipped Macintosh, Windows XP, or Windows Vista computers can then have access to an entire network without being connected by a cable.
- Â Connect a supported USB printer to your Time Capsule. Compatible computers on the AirPort network, both wireless and wired, can print to it.
- Connect an additional USB hard drive to your Time Capsule. Compatible computers on the AirPort network, both wireless and wired, can access information on the hard disk.
- Connect a USB hub to your Time Capsule, and then connect multiple USB devices, such as printers or hard disks. All computers on the network have access to those devices.

*Important:* Install AirPort Utility 5.3 from the CD that came with your Time Capsule and use it to set up your Time Capsule. Previous versions of AirPort Setup Assistant and AirPort Admin Utility are not compatible with the Time Capsule.

# <span id="page-5-0"></span>About Your Time Capsule

Your Time Capsule has five ports on the back:

- One 10/100/1000Base-T Gigabit Ethernet Wide Area Network (WAN) port for connecting a DSL or cable modem, or for connecting to an existing Ethernet network
- Three 10/100/1000Base-T Gigabit Ethernet Local Area Network (LAN) ports for connecting Ethernet devices, such as printers or computers, or for connecting to an existing Ethernet network

• One USB port for connecting a compatible USB printer, hard drive, or hub for connecting several devices

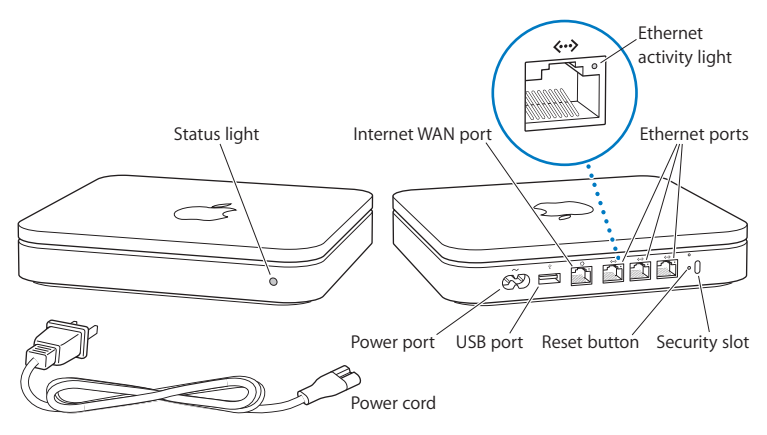

The reset button next to the ports is used for troubleshooting your Time Capsule. The status light on the front shows the current status.

# <span id="page-6-0"></span>About the AirPort Software

Your Time Capsule works with AirPort Utility, included on the Time Capsule CD.

Install AirPort Utility and follow the instructions on the following pages to set up your Time Capsule and your AirPort wireless network.

*Note:* You must use AirPort Utility v5.3 to set up your Time Capsule. The Time Capsule is not compatible with previous versions of AirPort software.

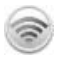

#### **AirPort Utility**

AirPort Utility helps you set up your Time Capsule to create a wireless network, connect to the Internet, and share compatible USB printers and hard disks. You can also connect your Time Capsule to an existing AirPort Extreme wireless network to extend the range of your network.

AirPort Utility is also an advanced tool for setting up and managing the Time Capsule, AirPort Extreme, and AirPort Express Base Stations. Use it to manually adjust network, routing, and security settings and other advanced options.

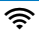

#### **AirPort status menu**

Use the AirPort status menu in the menu bar to switch quickly between AirPort networks, monitor the signal quality of the current network, create a computer-tocomputer network, and turn AirPort on or off. The status menu is available on computers using Mac OS X.

# <span id="page-7-0"></span>What You Need to Get Started

To use your Time Capsule, you need a wireless-enabled computer that's compliant with IEEE 802.11a, 802.11b, or 802.11g standards, or with an IEEE 802.11n draft specification. To set up your Time Capsule, your computer must meet the requirements listed below.

*Note:* To use your Time Capsule with Time Machine in Mac OS X Leopard, you need to use Mac OS X v10.5.2 or later.

#### **To set up Time Capsule using a Macintosh, you need the following:**

- A Macintosh computer with an AirPort or AirPort Extreme Card installed to set it up wirelessly, or a Macintosh computer connected to your Time Capsule with an Ethernet cable to set it up using Ethernet
- Mac OS X v10.4 or later
- AirPort Utility v5.3 or later

#### **To set up your Time Capsule using a Windows PC, you need the following:**

- A Windows PC with 300 MHz or higher processor speed and a compatible 802.11a. 802.11b, or 802.11g wireless card, or a wireless card that complies with an IEEE 802.11n draft specification
- Windows XP Home or Professional (with Service Pack 2 installed) or Windows Vista
- AirPort Utility v5.3 or later

## **Plugging In Your Time Capsule**

Before you plug in your Time Capsule, first connect the appropriate cables to the ports you want to use:

- Connect the Ethernet cable that's connected to your DSL or cable modem (if you will connect to the Internet) to the Ethernet WAN (::) port.
- Connect a USB cable connected from the USB  $(\dot{\Psi})$  port on your Time Capsule to a compatible USB printer (if you will print to a USB printer), a hard disk, or a hub.
- Connect an Ethernet cable from any Ethernet device to the Ethernet LAN ( $\leftrightarrow$ ) ports.

After you've connected the cables for all the devices you plan to use, connect the power cord to the power port and plug your Time Capsule into a power outlet. There is no On switch.

*Important:* Use only the power cord that came with your Time Capsule.

When you plug your Time Capsule into a power outlet, the status light flashes green for one second and then glows amber while it starts up. After it has started up completely, the status light flashes amber until your Time Capsule has been updated with the correct settings. The status light glows solid green once your Time Capsule is properly set up and connected to the Internet or a network.

When you connect Ethernet cables to the Ethernet ports, the lights above them glow solid green.

## <span id="page-9-0"></span>The Time Capsule Status Light

The following table explains the Time Capsule light sequences and what they indicate.

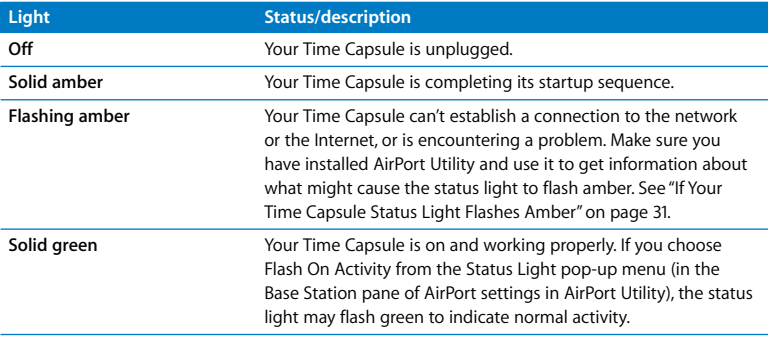

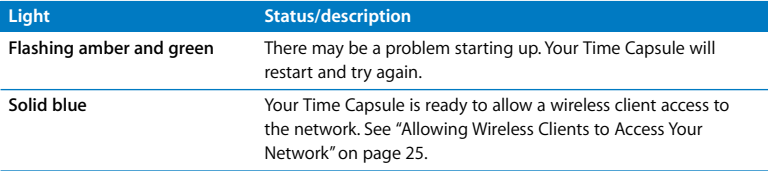

#### **What's Next**

After you plug in your Time Capsule, use AirPort Utility to set it up to work with your Internet connection, USB printer or hard disk, or an existing network. AirPort Utility is located in /Applications/Utilities/ on a computer using Mac OS X, and in Start > All Programs > AirPort on a computer using Windows XP or Windows Vista.

# <span id="page-12-0"></span>**<sup>2</sup> The Time Capsule on a Network**

# In this chapter you'll find explanations of the different ways you can use your Time Capsule.

This chapter provides some examples of the different ways you can set up your Time Capsule. It provides diagrams and explains how to get your Time Capsule up and running quickly.

See [Chapter 3, "Setting Up Your Time Capsule," on page 21](#page-20-1) to find out more about using AirPort Utility to help set up your network.

See "Designing AirPort Networks Using AirPort Utility (Mac OS X v10.5 + Windows)" for detailed information about AirPort networks and the Time Capsule. The document is at www.apple.com/support/manuals/airport.

# <span id="page-13-0"></span>Using your Time Capsule to Create your Wireless Network

When you set up your Time Capsule to provide network and Internet access, Macintosh computers with AirPort or AirPort Extreme Cards, and 802.11a, 802.11b, 802.11g, and IEEE 802.11n draft specification wireless-equipped computers, and other Wi-Fi devices can access the wireless AirPort network to share files, play games, and use Internet applications like web browsers and email applications. Computers connected to your Time Capsule using Ethernet can also access the network to share files and connect to the Internet.

With Mac OS X Leopard v10.5.2 or later you can set up Time Machine to back up all the computers on the network to your Time Capsule. See ["Using Time Machine with Your](#page-26-1)  [Time Capsule" on page 27](#page-26-1) for more information.

When you connect a compatible USB printer to your Time Capsule, supported computers on the network (wired and wireless) can print to it.

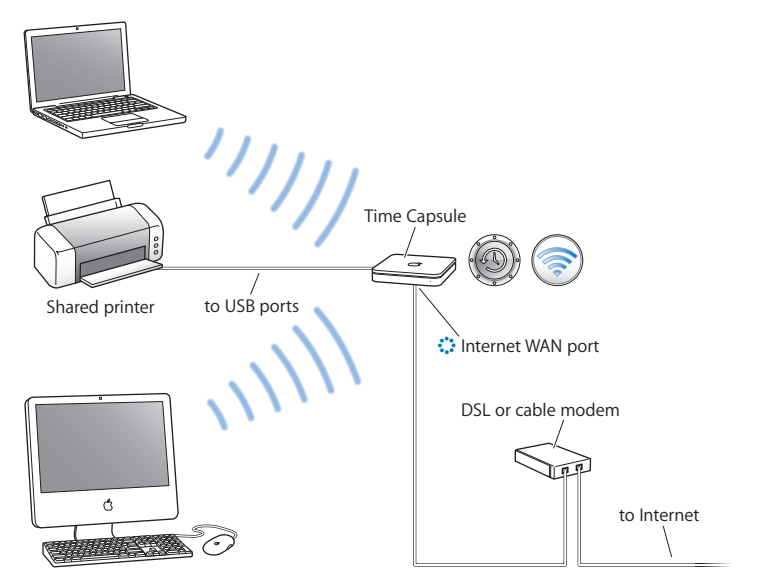

#### **Using Time Capsule to create a wireless network**

#### **To set it up:**

1 Connect your DSL or cable modem to your Time Capsule using the Ethernet WAN ( $\ddot{\ddot{\cdot}}$ ) port.

- **2** If you plan to share a USB printer on the network, connect it to the Time Capsule USB  $(\dot{\Psi})$  port or to a USB hub, using a USB cable.
- **3** Open AirPort Utility (located in the /Applications/Utilities/ on a computer using Mac OS X, and in Start > All Programs > AirPort on a computer using Windows), select your Time Capsule, and then click Continue.
- **4** Follow the onscreen instructions to create a new network.

#### **To print from a computer using Mac OS X v10.5:**

- **1** Choose Apple > System Preferences and click Print & Fax.
- **2** Click Add (+) and select your printer from the list.
- **3** Click the Add button.

If your printer isn't in the list, use the buttons in the toolbar to search for it.

#### **To print from a computer using Mac OS X v10.3 or 10.4:**

- **1** Open Printer Setup Utility (located in /Applications/Utilities/).
- **2** Select the printer from the list.

If the printer isn't in the list, click Add and choose Bonjour from the pop-up menu, and then select the printer from the list.

#### **To print from a computer using Windows XP or Windows Vista:**

- **1** Install Bonjour for Windows from the CD that came with your Time Capsule.
- **2** Follow the onscreen instructions to connect your printer.

Computers using AirPort or other compatible wireless cards or adapters can connect to the Internet through your Time Capsule. Computers connected to the Time Capsule Ethernet ports can also access the network and connect to the Internet.

Wireless computers and computers connected to the Ethernet ports can also communicate with each other through your Time Capsule.

## <span id="page-16-0"></span>Using Your Time Capsule on an Existing Wireless Network

If you already have a wireless network, you can connect your Time Capsule to the network wirelessly or using Ethernet. Once your Time Capsule is connected to the network as a client, you can set it up to use Time Machine in Mac OS X Leopard v10.5.2 or later to back up all the Mac OS X Leopard computers on the network.

Computers using earlier versions of Mac OS X, and computers using Windows XP with Service Pack 2 or Windows Vista, can access your Time Capsule to share or back up files.

*Note:* If you're using Time Capsule as a client on an existing Wi-Fi network, it's recommended that the existing network is an 802.11n network.

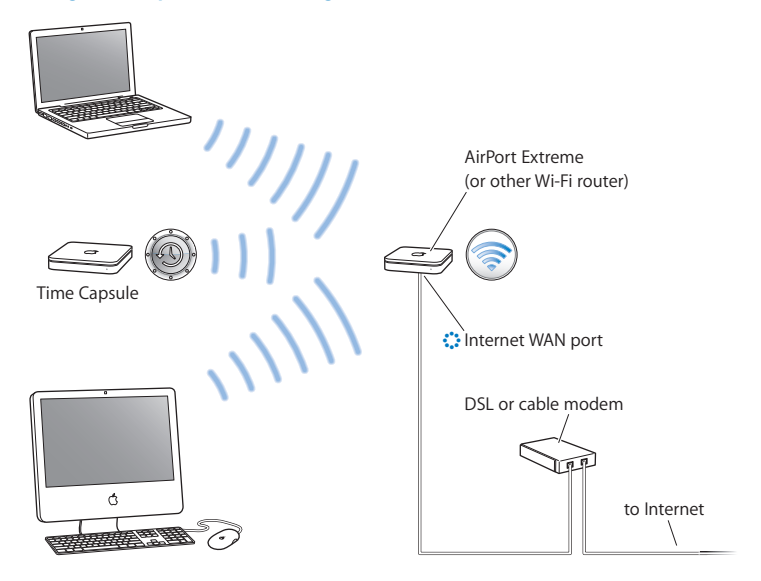

#### **Using Time Capsule in an existing wireless network**

#### **To set it up:**

- **1** Open AirPort Utility (located in /Applications/Utilities/ on a computer using Mac OS X, and in Start > All Programs > AirPort on a computer using Windows), select your Time Capsule, and then click Continue.
- **2** Follow the onscreen instructions to join your current wireless network.
- **3** After your Time Capsule is set up, you can use Mac OS X Leopard to set up Time Machine to back up the Mac OS X Leopard computers on your network. See ["Using](#page-26-1)  [Time Machine with Your Time Capsule" on page 27](#page-26-1) for more information. If you're using an earlier version of Mac OS X, or if you're using Windows, you can

connect to Time Capsule to share or back up files.

# <span id="page-20-1"></span><span id="page-20-0"></span>**<sup>3</sup> Setting Up Your Time Capsule**

# This chapter provides information and instructions for using AirPort Utility to set up your Time Capsule to create or join a wireless network.

Use the diagrams in Chapter 2 to help you decide how you want to use your Time Capsule, and what features you want to set up on your AirPort network. Then use the instructions in this chapter to set up your Time Capsule.

This chapter provides an overview of using the setup assistant in AirPort Utility to set up your network and other features of your Time Capsule. For more information about wireless networking, and for information about the advanced features of AirPort Utility, refer to "Designing AirPort Networks Using AirPort Utility (Mac OS X v10.5 + Windows)" at www.apple.com/support/airport.

After you install AirPort Utility from the CD that came with your Time Capsule, you can do most of your network setup and configuration tasks using the setup assistant in AirPort Utility. To set advanced options, choose Manual Setup from the Base Station menu of AirPort Utility. See ["Setting Advanced Options" on page 26.](#page-25-0)

# <span id="page-21-0"></span>Using AirPort Utility

To set up and configure your Time Capsule, use the setup assistant in AirPort Utility. AirPort Utility is installed on your computer when you install the software from the Time Capsule CD.

#### **On a Macintosh computer using Mac OS X v10.4 or later:**

- **1** Open AirPort Utility, located in /Applications/Utilities/.
- **2** Select your Time Capsule and click Continue.
- **3** Follow the onscreen instructions to set up your Time Capsule and your wireless network.

#### **On a computer using Windows XP (with Service Pack 2) or Windows Vista:**

- **1** Open AirPort Utility, located in Start > All Programs > AirPort.
- **2** Select your Time Capsule and click Continue.

**3** Follow the onscreen instructions to set up your Time Capsule and your wireless network.

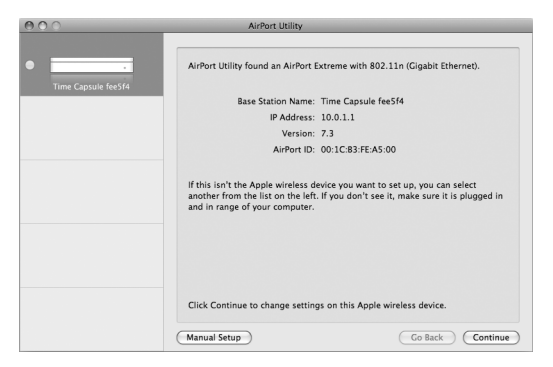

The AirPort Utility setup assistant asks you questions about the type of network you want to use and the services you want to set up, and helps you enter the appropriate settings.

If you're using your Time Capsule to connect to the Internet, you need a broadband (DSL or cable modem) account with an Internet service provider (ISP), or a connection to the Internet using an existing Ethernet network. If you received specific information from your ISP (such as a static IP address or a DHCP client ID), you may need to enter it in AirPort Utility. Have this information available when you set up your Time Capsule.

## <span id="page-23-0"></span>Creating a New Wireless Network

You can use the AirPort Utility setup assistant to create a new wireless network. The setup assistant guides you through the steps necessary to name your network, protect your network with a password, and set other options.

If you plan to share a USB printer or USB hard disk on your network:

- **1** Connect the printer or hard disk to the Time Capsule USB  $(\psi)$  port.
- **2** Open AirPort Utility, located in /Applications/Utilities/ on a Macintosh, or in Start > All Programs > AirPort on a computer using Windows XP.
- **3** Follow the onscreen instructions to create a new network.

# <span id="page-23-1"></span>Configuring and Sharing Internet Access

If you plan to share your Internet connection with wireless-enabled computers on your network or with computers connected to the Ethernet ports, you need to set up your Time Capsule as an AirPort Base Station. After your Time Capsule is set up, computers access the Internet via the AirPort network. Your Time Capsule connects to the Internet and transmits information to the computers over the wireless network.

Before you use AirPort Utility to set up your Time Capsule, connect your DSL or cable modem to the Time Capsule Ethernet WAN  $($ :  $)$  port. If you're connecting your Time Capsule to an Ethernet network that already has Internet access, connect it to the Ethernet network.

Use the AirPort Utility setup assistant to enter your ISP settings and configure how your Time Capsule shares the settings with other computers.

- **1** Open AirPort Utility, located in /Applications/Utilities/ on a computer using Mac OS X, or in Start > All Programs > AirPort on a computer using Windows XP.
- **2** Select your Time Capsule and click Continue.

If you're making changes to a Time Capsule that has already been set up, you might have to connect to the network it's created before making changes to the Time Capsule.

To choose the wireless network you want to change on a Macintosh use the AirPort status menu in the menu bar. On a computer using Windows XP, hold the pointer over the wireless connection icon until you see the network name (SSID), and then choose it from the list if there are multiple networks available.

**3** Follow the onscreen instructions to configure and share Internet access on your Time Capsule.

AirPort Utility provides a quick and easy way to set up your Time Capsule and network. If you want to set additional options for your network, such as restricting access to your network, or setting advanced DHCP options, choose Manual Setup from the Base Station menu of AirPort Utility.

# <span id="page-24-1"></span><span id="page-24-0"></span>Allowing Wireless Clients to Access Your Network

If your network is password-protected using WPA Personal or WPA/WPA2 Personal, you can provide wireless clients access to your network without requiring them to enter the network password.

When you allow a client access to your network, the client's name and wireless MAC address (or AirPort ID) are stored in the access control list of AirPort Utility until you remove the client from the list. You can also provide 24 hours of access, after which time the client will no longer be able to access your network.

When you give a client access to your wireless network, the client doesn't need to enter the network password.

#### **To allow a client to access your network:**

- **1** Open AirPort Utility, select your Time Capsule, and then choose Manual Setup from the Base Station menu. Enter the password if necessary.
- **2** Choose Add Wireless Clients from the Base Station menu.
- **3** Select how you want the client to access the network:
	- Select PIN to enter the eight-digit number provided by the client requesting network access.
	- Select "First attempt" to allow network access to the first client attempting to join the network.
	- Select "Limit client's access to 24 hours" if you want to provide just one day of access to your network. If you don't select this option, the client will have access until you remove the client from the list.

# <span id="page-25-0"></span>Setting Advanced Options

Use AirPort Utility to set up your Time Capsule manually if you want to set advanced Time Capsule options such as advanced security options, closed networks, DHCP lease time, access control, power controls, user accounts, and more.

#### **To set advanced options:**

- **1** Open AirPort Utility, located in /Applications/Utilities/ on a Macintosh, and in Start > All Programs > AirPort on a computer using Windows XP.
- **2** If there's more than one base station in the list, select the one you want to configure. If you don't see the base station you want to configure, click Rescan to scan for available base stations, then select the base station you want.

If you're making changes to a Time Capsule that has already been set up, you might have to connect to the network it's created before making changes to your Time Capsule.

To choose the wireless network you want to change, on a Macintosh use the AirPort status menu in the menu bar. On a computer using Windows XP, hold the pointer over the wireless connection icon until you see the network name (SSID), and then choose it from the list if there are multiple networks available.

**3** Choose Manual Setup from the Base Station menu. If you're prompted for a password, enter it.

For more about the manual setup features in AirPort Utility, see "Designing AirPort Networks Using AirPort Utility (Mac OS X v10.5 + Windows)" at www.apple.com/ support/airport.

# <span id="page-26-1"></span><span id="page-26-0"></span>Using Time Machine with Your Time Capsule

The Time Machine application in Mac OS X Leopard lets you back up everything on your computer, including your photos, music, movies, and documents. After you set up Time Machine, it automatically backs up your computer on a regular basis.

If you're using Mac OS X Leopard v10.5.2 or later, the first time you connect to your Time Capsule, Time Machine asks if you'd like to use it to back up your files. Click "Use as Backup Disk," and Time Machine takes care of the rest.

Use the Time Machine pane of System Preferences in Mac OS X Leopard to set up automatic backups, change to a different backup disk, or adjust other settings.

#### **To set up or adjust Time Machine on a computer using Mac OS X Leopard:**

- **1** Choose Apple > System Preferences, and then click Time Machine.
- **2** Slide the switch to ON.
- **3** Click "Change Disk."
- **4** Choose your Time Capsule and click "Use for Backup."

For more information about Time Machine, choose Help > Mac Help from the Finder menu on a computer using Mac OS X Leopard, and then type Time Machine in the search field.

# <span id="page-28-0"></span>**<sup>4</sup> Tips and Troubleshooting**

**4**

# You can quickly solve most problems with your Time Capsule by following the advice in this chapter.

# <span id="page-28-1"></span>If You Can't Connect to the Internet

- Try connecting to the Internet directly from your computer. If you can't connect, check to make sure your network settings are correct. If they appear to be correct and you still can't connect, contact your ISP.
- Make sure you're connecting to the correct wireless network.

## <span id="page-28-2"></span>If You Forgot Your Network Password or Time Capsule **Password**

You can clear the AirPort network password or Time Capsule password by resetting your Time Capsule.

#### **To reset the Time Capsule password:**

- **1** Use something pointed to press and hold the reset button for one (1) second. *Important:* If you hold the reset button for more than one second, you may lose your network settings.
- **2** Select your AirPort network.
- On a Macintosh, use the AirPort status menu in the menu bar to select the network created by your Time Capsule (the network name doesn't change).
- On a computer using Windows XP, hold the pointer over the wireless connection icon until you see your AirPort network name (SSID), and choose it from the list if there are multiple networks available.
- **3** Open AirPort Utility (in /Applications/Utilities/ on a Macintosh, and in Start > All Programs > AirPort on a computer using Windows XP).
- **4** Select your Time Capsule, and then choose Manual Setup from the Base Station menu.
- **5** Click AirPort in the toolbar, and then click Base Station.
- **6** Enter a new password for your Time Capsule.
- **7** Click Wireless and choose an encryption method from the Wireless Security pop-up menu to turn on encryption and activate password protection for your AirPort network. If you turn on encryption, enter a new password for your AirPort network.
- **8** Click Update to restart your Time Capsule and load the new settings.

# <span id="page-29-0"></span>If Your Time Capsule Isn't Responding

Try unplugging it and plugging it back in.

If your Time Capsule stops responding completely, you may need to reset it to the factory default settings.

*Important:* This erases all of the current settings and resets them to the settings that came with your Time Capsule.

#### **To return your Time Capsule to the factory settings:**

m Use something pointed to press and hold the reset button until the status light flashes quickly (about 5 seconds).

Your Time Capsule resets with the following settings:

- Your Time Capsule receives its IP address using DHCP.
- The network name is reset to Apple Network XXXXXX (where XXXXXX is replaced with the last six digits of the AirPort ID).
- The Time Capsule password is reset to *public*.

#### **If your Time Capsule still isn't responding, try the following:**

- **1** Unplug your Time Capsule.
- **2** Use something pointed to press and hold the reset button while you plug in your Time Capsule.

# <span id="page-30-1"></span><span id="page-30-0"></span>If Your Time Capsule Status Light Flashes Amber

The Ethernet cable may not be connected properly, your Time Capsule may be out of range of an AirPort network, or there may be a problem with your Internet service provider. If you're connected to the Internet with a DSL or cable modem, the modem may have lost its connection to the network or the Internet. Even if the modem seems to be working properly, try disconnecting it from its power supply, waiting a few seconds, and then reconnecting it. Make sure your Time Capsule is connected directly to the modem via Ethernet before reconnecting power to the modem.

For more information about why the light is flashing, open AirPort Utility, select your Time Capsule, and then choose Manual Setup from the Base Station menu. Click Base Station Status to display information about the flashing light.

You can also select "Monitor base station for problems" in AirPort preferences. If the base station has a problem, AirPort Utility opens and walks you through solving the problem.

# <span id="page-31-0"></span>If Your Printer Isn't Responding

If you connected a printer to the USB port on your Time Capsule and the computers on the AirPort network can't print, try the following:

- **1** Make sure the printer is plugged in and turned on.
- **2** Make sure the cables are securely connected to the printer and to the Time Capsule USB port.
- **3** Make sure the printer is selected in the Printer List window on client computers.

#### **On a Macintosh using Mac OS X v10.5 or later:**

- Choose Apple > System Preferences, and then click Print & Fax.
- $\cdot$  Click Add (+) and select your printer in the list.
- Click the Add button.

#### **On a Macintosh using Mac OS X v10.2.7 or later:**

- Open Printer Setup Utility, located in /Applications/Utilities/.
- If the printer isn't in the list, click Add.
- Choose Bonjour from the pop-up menu.

• Select the printer and click Add.

#### **On a computer using Windows XP:**

- Open "Printers and Faxes" from the Start menu.
- Select the printer. If the printer isn't in the list, click Add Printer and then follow the onscreen instructions.
- **4** Turn the printer off, wait a few seconds, and then turn it back on.

# <span id="page-32-0"></span>Updating AirPort Software

Apple periodically updates AirPort software. It is recommended that you update your Time Capsule to use the latest software. To download the latest version of AirPort software, go to www.support.apple.com/airport.

You can select "Check for updates when opening AirPort Utility," or "Check for updates" in AirPort preferences. If you select the "Check for updates" checkbox, choose an increment of time, such as weekly, from the pop-up menu to automatically check for updates.

# <span id="page-32-1"></span>Time Capsule Placement Considerations

The following recommendations can help your Time Capsule achieve the best wireless range and network coverage.

- Place your Time Capsule in an open area where there are few obstructions, such as large pieces of furniture or walls. Try to place it away from metallic surfaces.
- If you place your Time Capsule behind furniture, keep at least an inch of space between the Time Capsule and the edge of the furniture.
- Avoid placing your Time Capsule in areas surrounded by metal surfaces on three or more sides.
- If you place your Time Capsule in an entertainment center with your stereo equipment, avoid surrounding your Time Capsule with audio, video, or power cables. Place your Time Capsule so that the cables are to one side. Maintain as much space as possible between your Time Capsule and the cables.
- Try to place your Time Capsule at least 25 feet from any microwave oven, 2.4 or 5 gigahertz (GHz) cordless phone, and other sources of interference.

# <span id="page-33-0"></span>Items That Can Cause Interference with AirPort

The farther away the interference source, the less likely it is to cause a problem. The following can interfere with AirPort communication:

- Microwave ovens
- Direct Satellite Service (DSS) radio frequency leakage
- The original coaxial cable that came with certain types of satellite dishes. Contact the device manufacturer and obtain newer cables.
- Certain electrical devices such as power lines, electrical railroad tracks, and power stations
- Cordless telephones that operate in the 2.4 or 5 GHz range. If you have problems with your phone or AirPort communication, change the channel your base station or Time Capsule uses, or change the channel your phone uses.
- Nearby base stations using adjacent channels. For example, if base station A is set to channel 1, base station B should be set to channel 6 or 11.

# <span id="page-34-1"></span><span id="page-34-0"></span>**<sup>5</sup> Learning More, Service, and Support**

You can find more information about using your Time Capsule on the web and in onscreen help.

## **Online Resources**

For the latest information about the Time Capsule, go to www.apple.com/airport.

To register your Time Capsule (if you didn't do it when you installed the software on the Time Capsule CD), go to www.apple.com/register.

For AirPort support information, forums with product-specific information and feedback, and the latest Apple software downloads, go to www.apple.com/support/ airport.

For support outside of the United States, go to www.apple.com/support, and then choose your country from the pop-up menu.

#### **Onscreen Help**

■ To learn more about using AirPort Utility with your Time Capsule, open AirPort Utility and choose Help > AirPort Utility Help.

#### **Obtaining Warranty Service**

If your Time Capsule appears to be damaged or doesn't function properly, please follow the advice in this booklet, the onscreen help, and the online resources.

If your Time Capsule still doesn't function, go to www.apple.com/support for information about getting warranty service.

#### **Finding the Serial Number of Your Time Capsule**

The serial number is printed on the bottom of your Time Capsule.

# <span id="page-36-0"></span>**Time Capsule Specifications and Safety Guidelines**

#### **Time Capsule Specifications**

- Â *Frequency Band:* 2.4 and 5 GHz
- Â *Radio Output Power:* 20 dBm (nominal)
- Â *Standards:* 802.11 DSSS 1 and 2 Mbps standard, 802.11a, 802.11b, 802.11g specifications, and a draft 802.11n specification

#### **Interfaces**

- 1 RJ-45 10/100/1000Base-T Gigabit Ethernet WAN  $($
- 3 RJ-45 10/100/1000Base-T Gigabit Ethernet LAN (<-->>
- Universal Serial Bus (USB  $\dot{\Psi}$ ) 2.0
- 802.11 a/b/g/n AirPort Extreme wireless

#### **Environmental Specifications**

- Â *Operating Temperature:* 32° F to 95° F (0° C to 35° C)
- Â *Storage Temperature:* –13° F to 140° F (–25° C to 60° C)
- Â *Relative Humidity (Operational):* 20% to 80% relative humidity
- Â *Relative Humidity (Storage):* 10% to 90% relative humidity, noncondensing

#### **Size and Weight**

- Â *Length:* 7.75 inches (197.0 mm)
- *Width: 7.75* inches (197.0 mm)
- Â *Height:* 1.43 inches (36.33 mm)
- Weight: 3.5 pounds (1.6 kilograms)

#### **Hardware Media Access Control (MAC) Addresses**

The Time Capsule has two hardware addresses printed on the bottom of the case:

- AirPort ID: The address used to identify the Time Capsule on a wireless network.
- *Ethernet ID:* You may need to provide this address to your ISP to connect your Time Capsule to the Internet.

### **Using Your Time Capsule Safely**

- The only way to shut off power completely to your Time Capsule is to disconnect it from the power source.
- When connecting or disconnecting your Time Capsule, always hold the plug by its sides. Keep fingers away from the metal part of the plug.
- Your Time Capsule should not be opened for any reason, even when it's unplugged. If your Time Capsule needs service, see ["Learning More, Service, and Support" on](#page-34-1)  [page 35.](#page-34-1)
- Never force a connector into a port. If the connector and port don't join with reasonable ease, they probably don't match. Make sure that the connector matches the port and that you've positioned the connector correctly in relation to the port.

#### **About Operating and Storage Temperatures**

• When you are using your Time Capsule, it is normal for the case to get warm. The Time Capsule case functions as a cooling surface that transfers heat from inside the unit to the cooler air outside.

#### **Avoid Wet Locations**

*WARNING:* To reduce the chance of shock or injury, do not use your Time Capsule in or near water or wet locations.

- Keep your Time Capsule away from sources of liquid, such as drinks, washbasins, bathtubs, shower stalls, and so on.
- Protect your Time Capsule from direct sunlight and rain or other moisture.
- Take care not to spill any food or liquid on your Time Capsule. If you do, unplug it before cleaning up the spill.
- Do not use your Time Capsule outdoors. The Time Capsule is an indoor product.

#### **Do Not Make Repairs Yourself**

*WARNING:* Do not attempt to open your Time Capsule or disassemble it. You run the risk of electric shock and voiding the limited warranty. No user-serviceable parts are inside.

#### **About Handling**

Your Time Capsule may be damaged by improper storage or handling. Be careful not to drop your Time Capsule when transporting it.

#### **Regulatory Compliance Information**

#### **Wireless Radio Use**

This device is restricted to indoor use due to its operation in the 5.15 to 5.25 GHz frequency range to reduce the potential for harmful interference to cochannel Mobile Satellite systems.

Cet appareil doit être utilisé à l'intérieur.

#### **Exposure to Radio Frequency Energy**

The radiated output power of this device is well below the FCC radio frequency exposure limits. However, this device should be operated with a minimum distance of at least 20 cm between its antennas and a person's body and the antennas used with this transmitter must not be co-located or operated in conjunction with any other antenna or transmitter subject to the conditions of the FCC Grant.

#### **FCC Declaration of Conformity**

This device complies with part 15 of the FCC rules. Operation is subject to the following two conditions: (1) This device may not cause harmful interference, and (2) this device must accept any interference received, including interference that may cause undesired operation. See instructions if interference to radio or television reception is suspected.

#### **Radio and Television Interference**

This computer equipment generates, uses, and can radiate radio-frequency energy. If it is not installed and used properly—that is, in strict accordance with Apple's instructions—it may cause interference with radio and television reception.

This equipment has been tested and found to comply with the limits for a Class B digital device in accordance with the specifications in Part 15 of FCC rules. These specifications are designed to provide reasonable

protection against such interference in a residential installation. However, there is no guarantee that interference will not occur in a particular installation.

You can determine whether your computer system is causing interference by turning it off. If the interference stops, it was probably caused by the computer or one of the peripheral devices.

If your computer system does cause interference to radio or television reception, try to correct the interference by using one or more of the following measures:

- **Turn the television or radio antenna until the** interference stops.
- Move the computer to one side or the other of the television or radio.
- Move the computer farther away from the television or radio.
- Plug the computer into an outlet that is on a different circuit from the television or radio. (That is, make certain the computer and the television or radio are on circuits controlled by different circuit breakers or fuses.)

If necessary, consult an Apple Authorized Service Provider or Apple. See the service and support information that came with your Apple product. Or, consult an experienced radio/television technician for additional suggestions.

*Important:* Changes or modifications to this product not authorized by Apple Inc. could void the EMC compliance and negate your authority to operate the product.

This product was tested for FCC compliance under conditions that included the use of Apple peripheral devices and Apple shielded cables and connectors between system components. It is important that you use Apple peripheral devices and shielded cables and connectors between system components to reduce the possibility of causing interference to radios, television sets, and other electronic devices. You can obtain Apple peripheral devices and the proper shielded cables and connectors through an Apple-authorized dealer. For non-Apple peripheral devices, contact the manufacturer or dealer for assistance.

*Responsible party (contact for FCC matters only) Apple Inc., Corporate Compliance, 1 Infinite Loop M/S 26-A, Cupertino, CA 95014-2084.*

#### **Industry Canada Statement**

This Class B device meets all requirements of the Canadian interference-causing equipment regulations.

Cet appareil numérique de la Class B respecte toutes les exigences du Règlement sur le matériel brouilleur du Canada.

#### **VCCI Class B Statement**

情報処理装置等雷波障害白主規制について

この装置は、情報処理装置等雷波障害白主規制協議 会(VCCI)の基準に基づくクラスB情報技術装置で す。この装置は家庭環境で使用されることを目的と していますが、この装置がラジオやテレビジョン受 信機に近接して使用されると、受信障害を引き起こ すことがあります。

取扱説明書に従って正しい取扱をしてください。

#### **Europe—EU Declaration of Conformity**

For more information, see www.apple.com/euro/ compliance.

#### **European Union — Disposal Information**

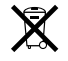

This symbol means that according to local laws and regulations your product should be disposed of separately from household waste. When this product reaches its end of life, take it to a collection point designated by local authorities. Some collection points accept products for free. The separate collection and recycling of your product at the time of disposal will help conserve natural resources and ensure that it is recycled in a manner that protects human health and the environment.

#### **Disposal and Recycling Information**

This product has an internal battery. Please dispose of it according to your local environmental laws and guidelines. For information about Apple's recycling program, go to www.apple.com/environment.

*California:* The coin cell battery in your product contains perchlorates. Special handling and disposal may apply. Refer to www.dtsc.ca.gov/hazardouswaste/ perchlorate.

*Deutschland:* Dieses Gerät enthält Batterien. Bitte nicht in den Hausmüll werfen. Entsorgen Sie dieses Gerätes am Ende seines Lebenszyklus entsprechend der maßgeblichen gesetzlichen Regelungen.

*Nederlands:* Gebruikte batterijen kunnen worden ingeleverd bij de chemokar of in een speciale batterijcontainer voor klein chemisch afval (kca) worden gedeponeerd.

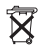

*Taiwan:*

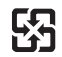

廢雷池諸回收

#### **Singapore Wireless Certification**

Complies with **IDA** Standards DR00063

#### 中国

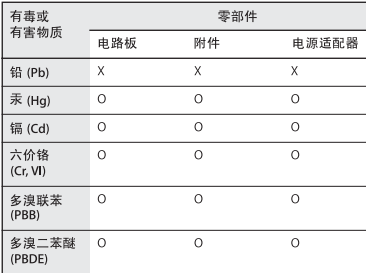

Q: 表示该有毒有害物质在该部件所有均质材料中的含量均在 SI/T 11363-2006 规定的限量要求以下。

X: 表示该有毒有害物质至少在该部件的某一均质材料中的含 量超出 SJ/T 11363-2006 规定的限量要求。

根据中国电子行业标准 SJ/T11364-2006和相关的中国 政府法规、本产品及其某些内部或外部组件上可能带 有环保使用期限标识。取决于组件和组件制造商,产 品及其组件上的使用期限标识可能有所不同。组件上 的使用期限标识优先干产品上任何与之相冲突的或不 同的环保使用期限标识。

#### **Taiwan Warning Statements**

#### 於 24GHz 區域內操作之 無線設備的警告聲明

經型式認證合格之低功率射頻雷機,非經許可,公司、 商號或使用者均不得擅自變更頻率、加大功率或變更原 設計之特性及功能。低功率射頻雷機之使用不得影響飛 航安全及干擾合法通信;經發現有干擾現象時,應立即 停用,並改善至無干擾時方得繼續使用。前項合法通信 指依雷信法規定作業之無線雷通信。低功率射頻雷機須 忍受合法通信或工業、科學及醫療用雷波輻射性雷機設 備之干擾。

#### 於 5 25GHz 至 5 35GHz 區域內操作之 無線設備的警告擊明

工作頻率 5.250 ~ 5.350GHz 該頻段限於室內使用。

#### **Korea Warning Statements**

"당해 무선설비는 운용 중 전파혼신 가능성이 있음" "이 기기는 인명안전과 관련된 서비스에 사용할 수 없습니다"

B급 기기 (가정용 정보통신기기) 이 기기는 가정용으로 전자파적합등록을 한 기기로서 주거지역에서는 물론 모든지역에서 사용할 수 있습니다.

© 2008 Apple Inc. All rights reserved.

Apple, the Apple logo, AirPort, AirPort Express, AirPort Extreme, Bonjour, Macintosh, and Mac OS are trademarks of Apple Inc., registered in the U.S. and other countries. Apple TV, Finder, iPhone, Leopard, and Time Capsule are trademarks of Apple Inc.

Other product and company names mentioned herein may be trademarks of their respective companies.

# www.apple.com/airport www.apple.com/support/airport

034-4398-A Printed in XXXX